# **QUICK GUIDE International Contract Contract Contract Contract Contract Contract Contract Contract Contract Contract Contract Contract Contract Contract Contract Contract Contract Contract Contract Contract Contract Cont** REVIEW & RELEASE DOCUMENTS

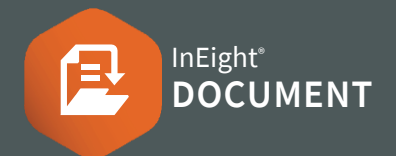

## REVIEWING DOCUMENTS

- 1. Click Document / Dashboard  $\vee$   $\triangleright$  select Documents ▶ Review
- 2. Click on a document number to open

### DOWNLOADING ATTACHMENTS

- 1. Select the **Detail** tab
- 2. Click the checkbox next to the required document ▶ select  $\downarrow$

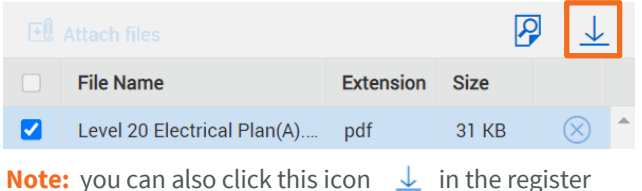

## ADDING COMMENTS & ATTACHMENTS

- 1. Select the **Comments** tab  $\blacktriangleright$  use the  $\bigoplus$  button to add comments **Note:** you can also click this icon  $\boxed{+}$  in the register
- 2. Enter a comment and choose a category
- 3. Select  $\Box$  Attach files  $\blacktriangleright$  choose the file
- 4. Select **save**

#### COMPLETING THE REVIEW

1. Select the document checkbox > select **Complete** button

Complete

#### RELEASING DOCUMENTS

1. Click **Document / Dashboard**  $\vee$   $\rightarrow$  select **Documents** ▶ Release

## VIEW REVIEWER COMMENTS

- 1. Click the  $\overline{P}$  icon
- 2. Click Select reviewer comments to include with your summary ▶ select comments to be visible when released ▶ select **close**
- 3. Enter a comment and choose a category
- 4. Select **save**
- 5. Click **Send comments to:** dropdown ▶ choose the checkbox/s

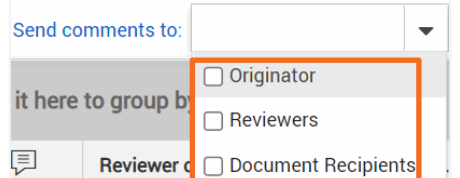

#### COMPLETING THE RELEASE

1. Select a status from the **Review status** column

Rejected **Released Released with Comments Revise and Resubmit** 

2. Click the Document checkbox > select **Release** button Release

#### MANAGING REVIEW WORKFLOW

- 1. Click Document / Dashboard  $\vee$   $\triangleright$  select Documents ▶ Manage workflow
- 2. Locate the document in the list  $\triangleright$  select the **Workflow members** button  $\mathbb{Z}$

#### ADDING ADDITIONAL REVIEWERS

- 1. Select a **Company** from the dropdown
- 2. Click the checkbox next to the additional member/s  $\blacktriangleright$  select the arrow  $\blacktriangleright$
- 3. Choose the **Sequence number** & **Duration (Days)**

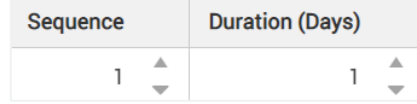

**Note:** You can also set a Due Date and make the viewers Optional & Either

4. Select **save**

## NEED SOME MORE HELP?

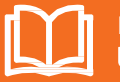

Learn more in our Knowledge Library learn.ineight.com

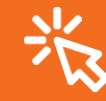

Take a course at InEight U university.ineight.com